**Oracle Financial Services Sanctions Pack Installation Guide Release 8.1.2.6.0 October 2023 F21664-05**

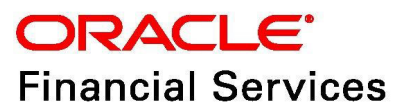

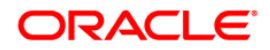

Oracle Financial Services Sanctions Pack Installation Guide.

Copyright © 2023 Oracle and/or its affiliates. All rights reserved.

This software and related documentation are provided under a license agreement containing restrictions on use and disclosure and are protected by intellectual property laws. Except as expressly permitted in your license agreement or allowed by law, you may not use, copy, reproduce, translate, broadcast, modify, license, transmit, distribute, exhibit, perform, publish, or display any part, in any form, or by any means. Reverse engineering, disassembly, or decompilation of this software, unless required by law for interoperability, is prohibited.

The information contained herein is subject to change without notice and is not warranted to be errorfree. If you find any errors, please report them to us in writing.

If this is software or related documentation that is delivered to the U.S. Government or anyone licensing it on behalf of the U.S. Government, then the following notice is applicable:

U.S. GOVERNMENT END USERS: Oracle programs, including any operating system, integrated software, any programs installed on the hardware, and/or documentation, delivered to U.S. Government end users are "commercial computer software" pursuant to the applicable Federal Acquisition Regulation and agency-specific supplemental regulations. As such, use, duplication, disclosure, modification, and adaptation of the programs, including any operating system, integrated software, any programs installed on the hardware, and/or documentation, shall be subject to license terms and license restrictions applicable to the programs. No other rights are granted to the U.S. Government.

This software or hardware is developed for general use in a variety of information management applications. It is not developed or intended for use in any inherently dangerous applications, including applications that may create a risk of personal injury. If you use this software or hardware in dangerous applications, then you shall be responsible to take all appropriate fail-safe, backup, redundancy, and other measures to ensure its safe use. Oracle Corporation and its affiliates disclaim any liability for any damages caused by use of this software or hardware in dangerous applications.

Oracle and Java are registered trademarks of Oracle and/or its affiliates. Other names may be trademarks of their respective owners.

Intel and Intel Xeon are trademarks or registered trademarks of Intel Corporation. All SPARC trademarks are used under license and are trademarks or registered trademarks of SPARC International, Inc. AMD, Opteron, the AMD logo, and the AMD Opteron logo are trademarks or registered trademarks of Advanced Micro Devices. UNIX is a registered trademark of The Open Group.

This software or hardware and documentation may provide access to or information about content, products, and services from third parties. Oracle Corporation and its affiliates are not responsible for and expressly disclaim all warranties of any kind with respect to third-party content, products, and services unless otherwise set forth in an applicable agreement between you and Oracle. Oracle Corporation and its affiliates will not be responsible for any loss, costs, or damages incurred due to your access to or use of third-party content, products, or services, except as set forth in an applicable agreement between you and Oracle.

For information on third party licenses, click [here](https://docs.oracle.com/cd/E61555_01/licensing.htm).

## **Document Control**

#### **Table 1: Document Control**

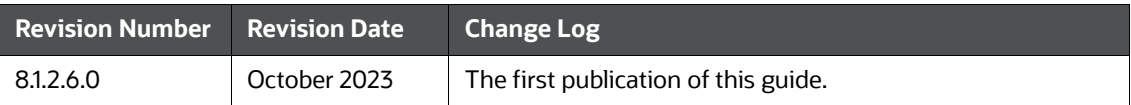

### **Contents**

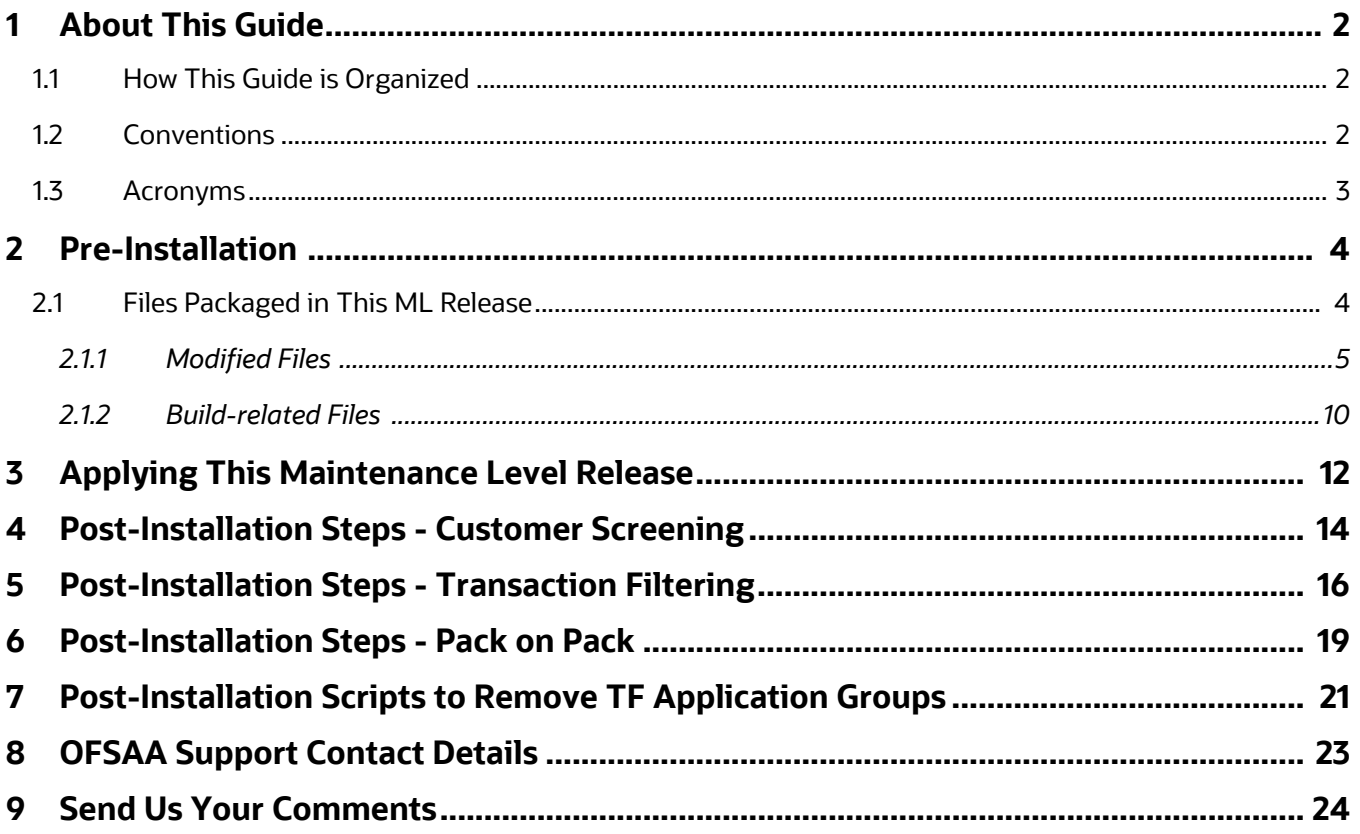

### <span id="page-4-0"></span>**1 About This Guide**

*Oracle Financial Services Sanctions Pack (OFS SP) 8.1.2.6.0 Installation Guide* provides step-by-step instructions to install the OFS SP 8.1.2.6.0 Maintenance Level (ML) release.

The OFS SP 8.1.2.6.0 ML release includes all the bug fixes and minor enhancements since the GA (General Availability) release, 8.1.2.0.0.

### <span id="page-4-1"></span>**1.1 How This Guide is Organized**

This guide includes the following chapters:

- Chapter 2, *[Pre-Installation](#page-6-2)*, provides details of the pre-installation requirements and the files packaged in this ML release.
- Chapter 3, *[Applying This Maintenance Level Release](#page-14-1)*, details the steps to install the OFS SP 8.1.2.6.0 ML patch.
- Chapter 4, *[Post-Installation Steps Customer Screening](#page-16-1)*, provides details of the Customer Screening post Installation steps.
- Chapter 5, *[Post-Installation Steps Transaction Filtering](#page-18-1)*, provides details of the Transaction Filtering post Installation Steps.
- [Post-Installation Scripts to Remove TF Application Groups](#page-23-1), provides details of the Transaction Filtering post Installation Steps.

### <span id="page-4-3"></span><span id="page-4-2"></span>**1.2 Conventions**

*[Table](#page-4-3) 1* lists the conventions used in this guide*.* 

#### **Table 1: Conventions Used in this Guide**

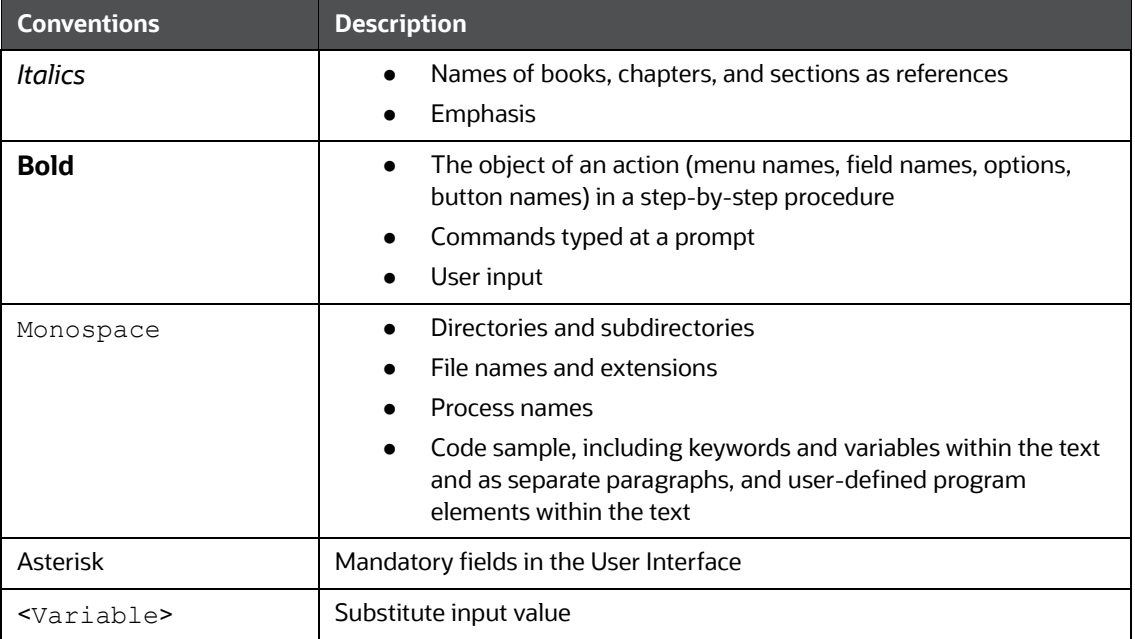

### <span id="page-5-1"></span><span id="page-5-0"></span>**1.3 Acronyms**

*[Table](#page-5-1) 2* lists the acronyms used in this guide.

#### **Table 2: Acronyms**

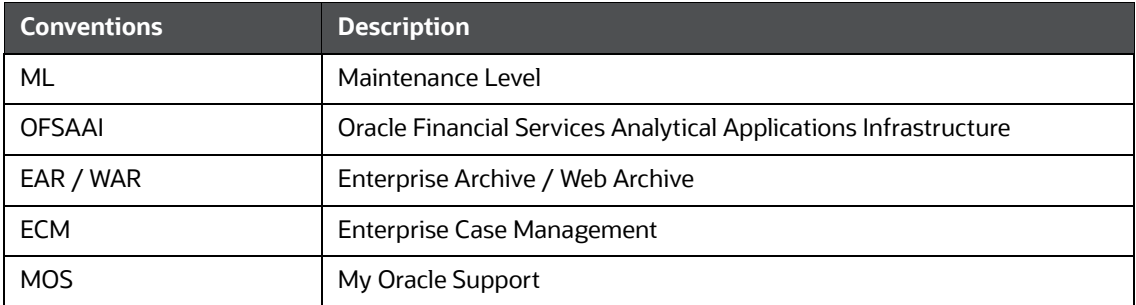

# <span id="page-6-0"></span>**2 Pre-Installation**

<span id="page-6-2"></span>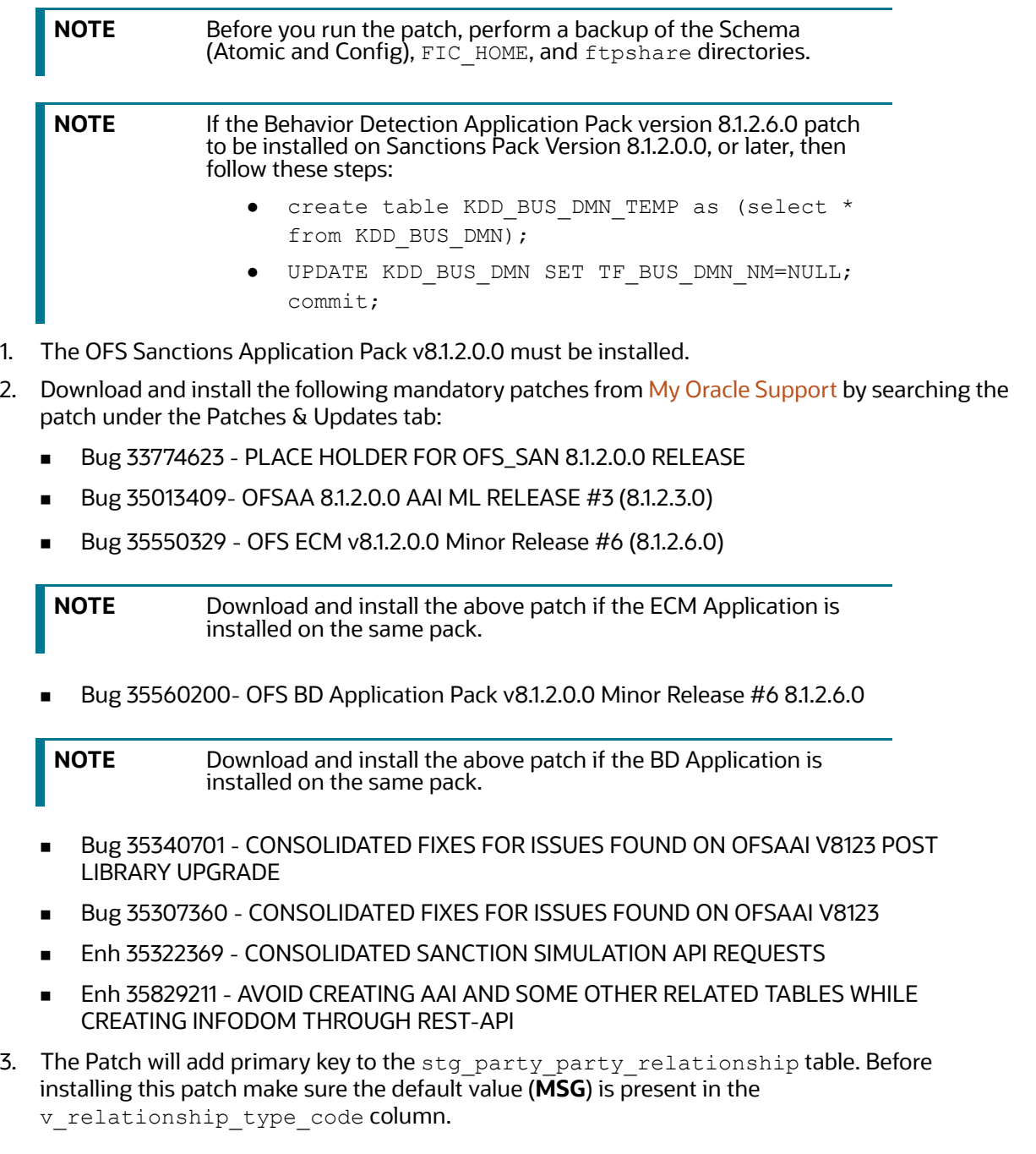

### <span id="page-6-1"></span>**2.1 Files Packaged in This ML Release**

The list of files packaged in this ML release is as follows:

- [Modified Files](#page-7-0)
- **•** [Build-related Files](#page-12-0)

### <span id="page-7-0"></span>**2.1.1 Modified Files**

The product files modified for this ML release are as follow

- [.jar Files](#page-7-1)
- [.html Files](#page-8-0)
- [.js Files](#page-9-0)
- [.css Files](#page-10-1)
- [.jsp Files](#page-10-0)
- [.txt Files](#page-10-2)
- [.dxi Files](#page-11-1)
- [.sh Files](#page-11-2)
- $\bullet$  [.xml](#page-11-0)
- [Message Type](#page-11-3)

#### <span id="page-7-1"></span>**2.1.1.1 .jar Files**

- realTimeScreening.jar
- TFLTService.jar
- QueueService.jar
- TF\_XML\_QUEUE\_POPULATION.jar
- $\bullet$  TF XML HIGHLIGHT.jar
- $\bullet$  TF US NACHA.jar
- TFLTTransformer.jar
- SEPARTCacheService.jar
- SEPAParser.jar
- csprocessing.jar
- SEPA\_TFLT\_TransformerReTrigger.jar
- swiftRTCacheService.jar
- SEPATFLTTransformer.jar
- FDTFLTTransformer.jar
- swiftService.jar
- MergeUtility.jar
- sentry-djw-connector.jar
- SEPA\_TFLTActions.jar
- SwiftRegexParser.jar
- TF\_XML\_XSD\_CONF\_UI.jar
- CS\_EDQ\_CALL.jar
- fdService.jar
- TF XML LOGGER.jar
- TFLTTransformerAudit.jar
- TFLTActions.jar
- FDTFLTActions.jar
- TFLTTransformerReTrigger.jar
- FDTFLTTransformerReTrigger.jar
- TF XML PARSER.jar
- fccm-simulation-common-ipe.jar
- fccm-simulation-common-logger.jar
- fccm-simulation-common-aaiapi.jar
- fccm-simulation-tf.jar

#### <span id="page-8-0"></span>**2.1.1.2 .html Files**

- RiskSummary.html
- TFDetailScreen.html
- sectionDtls.html
- trxnDetails.html
- RTScreening.html
- QueueCreation.html
- DetailScreen.html
- AuditScreen.html
- ListScreening.html
- AlertSummaryTable.html
- TFListScreening.html
- ListApprovalSummary.html
- ListApprovalHistorySummary.html
- SwiftConfigScreen.html
- 8.1.2.6.0 Vs 8.1.2.5.1 Watchlist\_Management\_DXI\_Comparison Report.html
- 8.1.2.5.0 Vs 8.1.2.6.0 Customer\_Screening\_DXI\_Comparison Report.html
- 8.1.2.5.0 Vs 8.1.2.6.0 Transaction\_Screening\_DXI\_Comparison Report.html
- 8.1.2.4.0 Vs 8.1.2.6.0 Transaction\_Screening\_Batch\_DXI\_Comparison Report.html
- Admin.html
- AdminFingerPrintScreen.html
- AdminScreenTabs.html
- WSDetailScreen.html
- TFAuditScreen.html
- AppLevelConfiguration.html
- AlertsHeaderList.html
- QueueHome.html

#### <span id="page-9-0"></span>**2.1.1.3 .js Files**

- TFDetailScreen.js
- RTScreening.js
- QueueCreation.js
- Admin.js
- AdminList.js
- AlertSummaryTable.js
- DetailScreen.js
- AuditScreen.js
- ListScreening.js
- cspagination.js
- TFListScreening.js
- tfpagination.js
- SwiftConfigScreen.js
- RestServiceList.js
- main.js
- AdminFingerPrintScreen.js
- WSDetailScreen.js
- MessageAdditionalDetailsTreeLayout.js
- sectionDtls.js
- matchedSectionXMLDtls.js
- TFAuditScreen.js
- RiskSummary.js
- AppLevelConfiguration.js
- TFListScreeningHeader.js
- TFRelatedDetailScreen.js
- AutoAssignConfig.js
- AutoRelease.js
- Identifier.js
- Jurisdiction.js
- ListApprovalHistorySummary.js
- ListApprovalResponseSummary.js
- ListApprovalSummary.js
- ListHistorySearch.js
- ListResponseSearch.js
- ListSummarySearch.js
- Origin Record ID.js
- Origin Record Name.js
- Origin.js
- Record Name.js
- SLAConfigrationScreen.js
- SwiftCutOffScreen.js
- QueueHome.js
- CutOffConfiguration.js
- IdentificationDetails.js

#### <span id="page-10-1"></span>**2.1.1.4 .css Files**

- override.css
- zipper.css

#### <span id="page-10-0"></span>**2.1.1.5 .jsp Files**

- QueueMessageConstants.jsp
- CSRTMessageConstants.jsp
- TFLTMessageConstants.jsp
- SwiftMessageConstants.jsp
- index.jsp
- CSMessageConstants.jsp
- index admin.jsp
- fd\_index\_admin.jsp
- index\_cutoff.jsp
- swift mapping.jsp
- index\_GoodGuyListDetls.jsp
- index\_sepa\_admin.jsp
- indexqueue.jsp
- index\_appLevelConfiguration.jsp
- SEPAMessageConstants.jsp

#### <span id="page-10-2"></span>**2.1.1.6 .txt Files**

- Watchlist\_Management\_8.1.2.6.0\_DXI\_Readme.txt
- Customer\_Screening\_8.1.2.6.0\_DXI\_Readme.txt
- Transaction\_Screening\_8.1.2.6.0\_DXI\_Readme.txt

Transaction\_Screening\_Batch\_8.1.2.6.0\_DXI\_Readme.txt

#### <span id="page-11-1"></span>**2.1.1.7 .dxi Files**

- Watchlist Management 8.1.2.6.0.dxi
- Customer-Screening\_8.1.2.6.0.dxi
- **•** Transaction Screening 8.1.2.6.0.dxi
- **•** Transaction Screening Batch 8.1.2.6.0.dxi

#### <span id="page-11-2"></span>**2.1.1.8 .sh Files**

- CallImmediateXMLFeedbackCreation.sh
- CallImmediateXMLFeedbackFileCreation.sh
- UpdateAdditionalMsgDtls.sh
- nachaAdditionalDetails.sh
- nachaAlertGeneration.sh
- nachaedq.sh
- nachaEdqInputConfig.sh
- nachaFeedback.sh
- nachaIPEInputConfig.sh
- nachaParser.sh
- nachaPopulateQueue.sh
- NachaValidation.sh
- CallXMLAlertGeneration.sh
- CallXMLEDQ.sh
- CallXMLHighlight.sh
- CallXMLParser.sh
- CallXMLPopulateQueue.sh
- CallXMLRTIPopulation.sh
- CallXMLStructuredSepa.sh
- ant.sh
- OWSFileMigration.sh
- OWSFileInsert.sh

#### <span id="page-11-0"></span>**2.1.1.9 .xml**

- RTIExport TransactionFiltering IPE Assessments Swift 8.1.2.4.0.xml
- RTIExport TransactionFiltering IPE Assessments SEPA RT 8.1.2.4.0.xml

#### <span id="page-11-3"></span>**2.1.1.10 Message Type**

- MT202COV.sql
- MT566.sql
- MT765.sql
- camt.052.001.08.sql
- camt.052.001.10.sql
- camt.053.001.08.sql
- camt.053.001.10.sql
- camt.054.001.08.sql
- camt.054.001.09.sql
- camt.054.001.10.sql
- camt.060.001.05.sql
- camt.060.001.06.sql
- camt.026.001.09.sql
- camt.027.001.09.sql
- camt.028.001.11.sql
- camt.029.001.11.sql
- camt.031.001.06.sql
- camt.032.001.04.sql
- camt.033.001.06.sql
- camt.038.001.04.sql
- camt.056.001.10.sql
- camt.087.001.08.sql
- camt.030.001.05.sql
- camt.034.001.06.sql
- pacs.002.001.13.sql
- pacs.007.001.12.sql

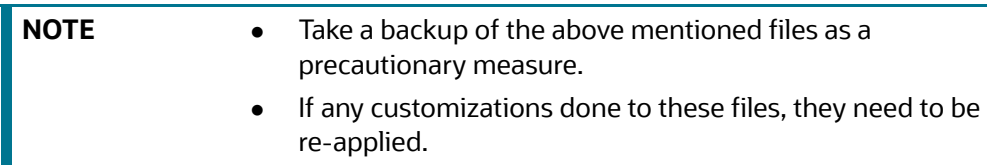

### <span id="page-12-0"></span>**2.1.2 Build-related Files**

The build-related files added for this ML release are as follows:

- DB\_Install.xml
- INSERT\_INFODOM\_PATCHES.sql

**NOTE** The below given files are required for the patch utility to work.

merge\_wsdd.xsl

- merge\_Persistence.xsl
- merge\_web.xsl
- merge\_Menu.xsl

### <span id="page-14-0"></span>**3 Applying This Maintenance Level Release**

<span id="page-14-1"></span>To apply this ML release, follow these steps:

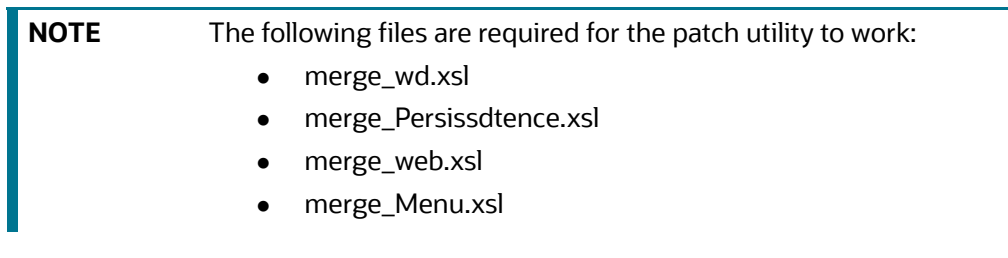

1. Load the **.profile** and make sure that \$FIC\_HOME directory corresponds to the proper environment where the patch application is required.

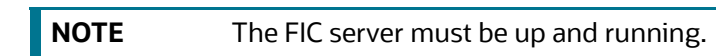

- 2. Start the OFSAAI Services.
- 3. Download and copy the 35540789\_GENERIC.zip file (in Binary mode) to the server where OFSAAI is installed.
- 4. Navigate to the <USER\_PATCH\_DIR> directory and extract the contents of the patch archive file using the following command:

unzip -a <name of the archive file to be unzipped>

For example: unzip -a 35540789 GENERIC.zip.

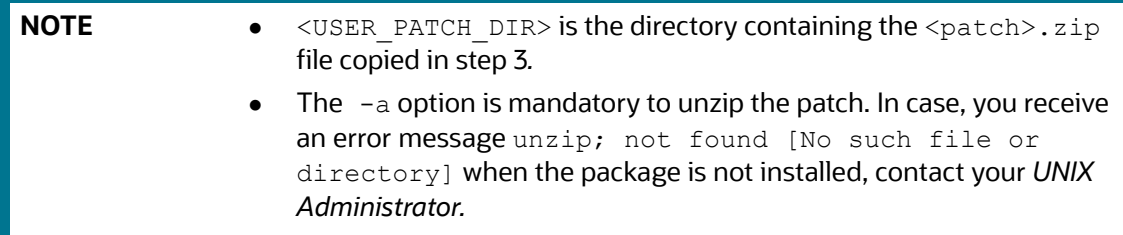

The list of files available when you unzip the folder are as follows:

- **PatchConfig.xml**
- Sanctions\_DataModel.xml
- **n** install.sh
- **B** Setup.bin
- validateXMLInputs.jar
- Readme\_OFS\_Sanctions\_8.1.2.6.0.htm
- 5. Navigate to the <USER\_PATCH\_DIR>/35540789/bin directory and grant 755 permission using the following command:

```
$ chmod 755 *
```
6. Navigate to <USER\_PATCH\_DIR>/35540789/conf/PatchConfig.xml directory and provide the following place holder values:

- ##SCHEMA\_OUT\_XML\_PATH## This attribute refers to the path which needs to be pointed to OFS\_SANC\_SCHEMA\_OUTPUT.xml, which was generated at the time of installation.
- FSDF\_UPLOAD\_MODEL- The value to this parameter should be 1 for pack on-pack or standalone.
- 7. Install the patch by executing the following install.sh command:
	- \$ ./install.sh
- 8. Check if the ML release is applied successfully by verifying the patch install logs under the <USER\_PATCH\_DIR>/35540789/logs directory. Contact [My Oracle Support](https://support.oracle.com/) in case of any errors.
- 9. After the patch is installed successfully, re-create the OFSAA EAR/WAR file and re-deploy a new EAR/WAR file on the web application server.
- 10. Restart the OFSAA Application server and the web server.

For more information on the application configuration, see *Administration Guide* on [OH](https://docs.oracle.com/cd/E91259_01/technicalguides.htm)[C](https://docs.oracle.com/cd/E60570_01/sanctionshome.htm).

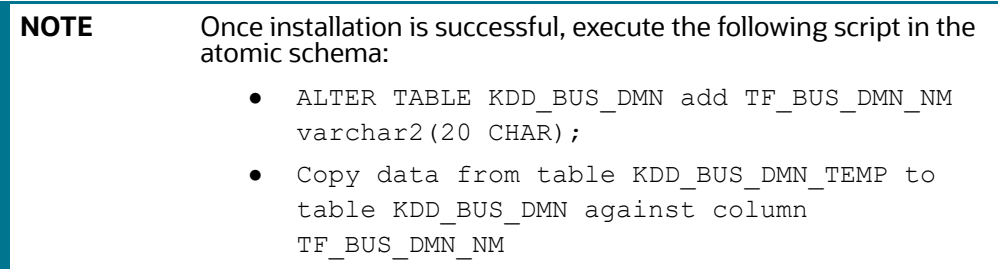

### <span id="page-16-0"></span>**4 Post-Installation Steps - Customer Screening**

<span id="page-16-1"></span>This section provides the post installation steps for the Customer Screening application.

To perform the post-installation activities, follow these steps:

- 1. Once the patch is installed successfully, re-create the ear  $\kappa$  war file by executing. /ant.sh file for sanctions under \$FIC WEB HOME folder.
- 2. Copy the ##EDQ\_INSTALLATION\_PATH##/edq/oracle.edq/jmxtools.jar file into the ##FIC DB HOME##/lib folder.
- 3. Navigate to \$FIC\_HOME/Customer\_Screening folder and copy the Customer\_Screening  $8.1.2.6.0.dx$ i file to the local setup.
- 4. Open EDQ and import the Customer\_Screening\_8.1.2.6.0.dxi file from the local directory.
- 5. To configure the Security Mapping, do the necessary configurations in the fcc zcs security\_attr\_grp\_map table for Customer Screening.
- 6. To configure the Priority of Alert, do the necessary configurations in the  $\epsilon$ cc zcs alert priority\_conf table for Customer Screening.
- 7. To configure the temporary and permanent directories to save the uploaded documents, set the DOCUMENT\_UPLOAD\_TEMP\_and\_DOCUMENT\_UPLOAD\_SAVE parameters in the CONFIGURA-TION table of the Config Schema as shown in the [Table 3](#page-16-2).

[Table 3](#page-16-2) provides the list of parameter value examples.

#### <span id="page-16-2"></span>**Table 3: Parameter Value Examples**

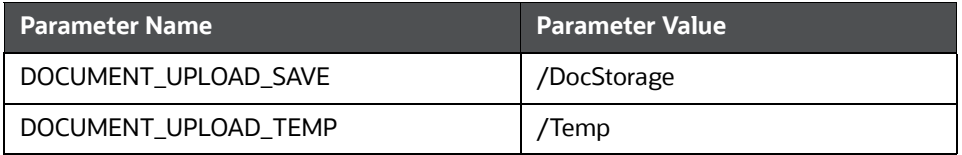

For more details, see the 10.1.1 Configure Document Upload Location Properties section in Oracle Financial Services [Analytical Applications Infrastructure Administration and Configuration](https://docs.oracle.com/cd/E60058_01/PDF/8.0.6.x/8.0.6.0.0/OFSAAI_Administration_Guide_8.0.6.0.0.pdf)  [Guide](https://docs.oracle.com/cd/E60058_01/PDF/8.0.6.x/8.0.6.0.0/OFSAAI_Administration_Guide_8.0.6.0.0.pdf).

- 8. Restart the servers.
- 9. Execute the following command in Config Schema:

GRANT SELECT ON cssms\_group\_mast\_pack TO ##atomic\_user##

10. Login as system user and use the following command:

grant execute on dbms\_crypto to ##atomic\_user##

- 11. Navigate to \$FIC HOME/utility/AppPckMastSynch/bin directory and follow the below steps:
	- a. Open the shell AppPckMastSynch.sh file.
	- b. Replace the token \$PackName to OFS SANC PACK.
	- c. Execute the shell file as below:
		- \$ ./AppPckMastSynch.sh

12. After the execution is complete, replace OFS\_SANC\_PACK to \$PackName in AppPckMast-Synch.sh file and close the file.

### <span id="page-18-0"></span>**5 Post-Installation Steps - Transaction Filtering**

<span id="page-18-1"></span>This section provides the post installation steps for the Transaction Filtering application.

To perform the post-installation activities, follow these steps:

- 1. Once the patch is installed successfully, re-create the ear  $\kappa$  war file by executing . / ant.sh file for sanctions under \$FIC WEB HOME directory.
- 2. Navigate to the \$FIC\_HOME/Transaction\_Processing folder and re-create the ear & war file by executing the ./ant.sh for TFLT file in the same path.
- 3. Navigate to the \$FIC HOME/Fedwire Processing folder and execute the ant.sh file and then deploy the FEDTFLT.ear or FEDTFLT.war file.
- 4. Navigate to the \$FICHOME/Sepa\_Real\_Time\_Processing folder and execute the ant.sh file and then deploy the SEPATFLT.ear or SEPATFLT.war file.
- 5. Navigate to the \$FIC\_HOME/Transaction\_Processing/IPEAssessmentImport folder and import the RTIExport TransactionFiltering IPE Assess-ments Swift 8.0.8.2.0.xml file. (See the [OFS Sanctions Pack Installation and Configura](https://docs.oracle.com/cd/E91256_01/PDF/8.0.8.0.0/ig_ofs_sanctions_app_pack.pdf)[tion Guide 8.0.8.0.0](https://docs.oracle.com/cd/E91256_01/PDF/8.0.8.0.0/ig_ofs_sanctions_app_pack.pdf) for more information on the RTIExport TransactionFiltering IPE Assessments Swift 8.0.8.2.0.xml file.)
- 6. Navigate to the \$FIC\_HOME/Transaction\_Processing/IPEAssessmentImport folder and import the RTIExport TransactionFiltering IPE Assessments Sepa  $8.0.8.2.0$ .xml file. (See the [OFS Sanctions Pack Installation and Configura](https://docs.oracle.com/cd/E91256_01/PDF/8.0.8.0.0/ig_ofs_sanctions_app_pack.pdf)[tion Guide 8.0.8.0.0](https://docs.oracle.com/cd/E91256_01/PDF/8.0.8.0.0/ig_ofs_sanctions_app_pack.pdf) for more information on the RTIExport TransactionFiltering IPE Assessments Sepa 8.0.8.2.0.xml file.)
- 7. Navigate to the \$FIC\_HOME/Transaction\_Processing/IPEAssessmentImport folder and import the RTIExport\_TransactionFiltering\_IPE\_Assess-ments Nacha 8.0.8.2.0.xml file. (See the [OFS Sanctions Pack Installation and Configura](https://docs.oracle.com/cd/E91256_01/PDF/8.0.8.0.0/ig_ofs_sanctions_app_pack.pdf)[tion Guide 8.0.8.0.0](https://docs.oracle.com/cd/E91256_01/PDF/8.0.8.0.0/ig_ofs_sanctions_app_pack.pdf) for more information on the RTIExport TransactionFiltering IPE Assessments Nacha 8.0.8.2.0.xml file.)
- 8. Navigate to the \$FIC\_HOME/Transaction\_Processing/IPEAssessmentImport folder and import the RTIExport\_TransactionFiltering\_IPE\_Assessments\_AutoRelease 8.0.8.2.0.xml file. (See the OFS Sanctions Pack Installation and Configuration [Guide 8.0.8.0.0](https://docs.oracle.com/cd/E91256_01/PDF/8.0.8.0.0/ig_ofs_sanctions_app_pack.pdf) for more information on the RTIExport\_TransactionFiltering\_IPE\_Assessments Nacha 8.0.8.2.0.xml file.)
- 9. Navigate to the \$FIC\_HOME/Sepa\_Real\_Time\_Processing/IPEAssessmentImport folder and import the RTIExport TransactionFiltering IPE Assessments SEPA RT.xml file. (See the post installation steps section in the OFS Sanctions Pack [Installation and Configuration Guide 8.0.8.0.0](https://docs.oracle.com/cd/E91256_01/PDF/8.0.8.0.0/ig_ofs_sanctions_app_pack.pdf) for more information on the RTIExport\_TransactionFiltering IPE Assessments SEPA RT.xml file.)
- 10. Navigate to \$FIC\_HOME/Transaction\_Processing/IPEAssessmentImport folder and Import the RTIExport\_TransactionFiltering\_IPE\_Assessments Swift 8.1.2.4.0.xml file.
- 11. Navigate to \$FIC\_HOME/Sepa\_Real\_Time\_Processing/IPEAssessmentImport folder and Import the RTIExport\_TransactionFiltering\_IPE\_Assessments SEPA RT 8.1.2.4.0.xml file.
- 12. For deploying repository and catalog, see the Deploying Analytic Reports and Threshold Analyzer section in the [OFS Sanctions Pack Installation and Configuration Guide 8.0.8.0.0.](https://docs.oracle.com/cd/E91256_01/PDF/8.0.8.0.0/ig_ofs_sanctions_app_pack.pdf)
- 13. Navigate to \$FIC HOME/utility/AppPckMastSynch/bin folder and open AppPckMast-Synch.sh file. Update the \$PackName to respective pack ID and save the file.
- 14. Execute this AppPckMastSynch.sh file using ./AppPckMastSynch.sh.
- 15. Navigate to the \$FIC HOME/SanctionsCommon folder and copy the config.zip file to the local setup.
- 16. Unzip config.zip file. Copy the files inside each folder of config file into the corresponding folders under oedq.local.home folder.
- 17. Open EDQ and import the Transaction Screening 8.1.2.6.0.dxi and Transaction Screening Batch 8.1.2.6.0.dxi from the local setup.
- 18. Navigate to the \$FIC\_HOME/SanctionsCommon folder and copy the Watchlist Management  $8.1.2.6.0.dx$ i file to the local setup.
- 19. Open EDQ and import the Watchlist Management  $8.1.2.6.0.$ dxi file from the local setup.
- 20. Navigate to the \$FIC\_HOME/Transaction\_Processing/EDQDXIFiles folder and import Transaction Screening 8.1.2.6.0.dxi file into the EDQ directory. (See the [OFS Sanc](https://docs.oracle.com/cd/E91256_01/PDF/8.0.8.0.0/ig_ofs_sanctions_app_pack.pdf)[tions Pack Installation and Configuration Guide 8.0.8.0.0](https://docs.oracle.com/cd/E91256_01/PDF/8.0.8.0.0/ig_ofs_sanctions_app_pack.pdf) for more information on how to import Transaction Screening.dxi file in EDQ.)
- 21. Navigate to the \$FIC\_HOME/Transaction\_Processing/EDQDXIFiles folder and import Transaction Screening Batch 8.1.2.5.0.dxi file into the EDQ directory. (See the OFS [Sanctions Pack Installation and Configuration Guide 8.0.8.0.0](https://docs.oracle.com/cd/E91256_01/PDF/8.0.8.0.0/ig_ofs_sanctions_app_pack.pdf) for more information on how to import Transaction Screening.dxi file in EDQ.)
- 22. To configure the Security Mapping, do the necessary configurations in the domain jur-grpmap table for the Transaction Filtering.
- 23. To configure the Priority of Alert for Transaction Filtering, do the following necessary configurations:

Select t.v attribute value1 from setup rt params t where t.n param identifier=34;

24. To configure the temporary and permanent directories to save the uploaded documents, set the DOCUMENT\_UPLOAD\_TEMP\_and\_DOCUMENT\_UPLOAD\_SAVE parameters in the CONFIGURA-TION table of the Config Schema as shown in the [Table 4](#page-19-0).

[Table 4](#page-19-0) provides the list of parameter value examples.

#### <span id="page-19-0"></span>**Table 4: Parameter Value Example**

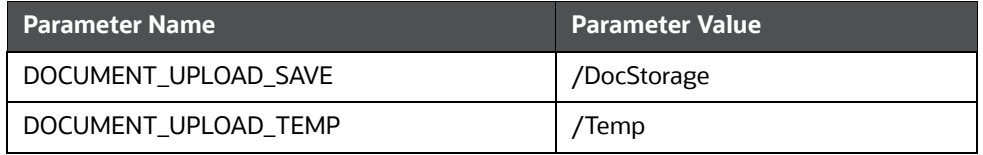

For more details, see the 10.1.1 Configure Document Upload Location Properties section in Oracle Financial Services [Analytical Applications Infrastructure Administration and Configuration](https://docs.oracle.com/cd/E60058_01/PDF/8.0.6.x/8.0.6.0.0/OFSAAI_Administration_Guide_8.0.6.0.0.pdf)  [Guide](https://docs.oracle.com/cd/E60058_01/PDF/8.0.6.x/8.0.6.0.0/OFSAAI_Administration_Guide_8.0.6.0.0.pdf).

- 25. Restart the servers.
- 26. Execute the following command in Config Schema:

GRANT SELECT ON cssms group mast pack TO ##atomic user##

27. Login as system user and use the following command:

```
grant execute on dbms_crypto to ##atomic_user##
```
- 28. Navigate to \$FIC\_HOME/utility/AppPckMastSynch/bin directory and follow the below steps:
	- a. Open the shell AppPckMastSynch.sh file.
	- b. Replace the token \$PackName to OFS\_SANC\_PACK.
	- c. Execute the shell file as below:
		- \$ ./AppPckMastSynch.sh
- 29. After the execution is complete, replace OFS\_SANC\_PACK to \$PackName in AppPckMast-Synch.sh file and close the file.

### <span id="page-21-0"></span>**6 Post-Installation Steps - Pack on Pack**

This section provides the pack on pack, post installation steps for Sanctions application pack.

To perform the pack on pack post installation of the Sanctions application pack above the ECM application pack, execute the following queries in the Config Schema:

**NOTE** ECM application pack version 8.1.2.0.0 must be already installed.

MERGE INTO AAI AOM APP COMP ATTR MAPPING T USING ( SELECT '1' APP COM-P\_ATTR\_MAP\_ID, '1' N\_ATTRIBUTE\_ID, 'Action' V\_ATTR\_CODE, '1002' N\_ATTR\_-TYPE ID, 'select t.action cd,t.action nm from kdd action t where t.action category code is not null and t.action category code not in (''ENT'',''PR'',''EXP'',''AS'',''DD'', ''OBS'')' V\_ATTRIBUTE\_VALUE1, '' V ATTRIBUTE VALUE2, 'OFS NGECM' N APP ID, '-1' N COMP ID, '' V UDP CODE, ''V\_ATTR\_CONTROL\_TYPE FROM DUAL) S

ON ( T.APP COMP ATTR MAP ID = S.APP COMP ATTR MAP ID AND T.N APP ID = S.N\_APP\_ID )

WHEN NOT MATCHED THEN INSERT

(APP\_COMP\_ATTR\_MAP\_ID,N\_ATTRIBUTE\_ID,V\_ATTR\_CODE,N\_ATTR\_TYPE\_ID,V\_ATTRIB UTE VALUE1, V ATTRIBUTE VALUE2, N APP ID, N COMP ID, V UDP CODE, V ATTR CON-TROL\_TYPE)VALUES

(S.APP\_COMP\_ATTR\_MAP\_ID,S.N\_ATTRIBUTE\_ID,S.V\_ATTR\_CODE,S.N\_ATTR\_TYPE\_ID, S.V ATTRIBUTE VALUE1, S.V ATTRIBUTE VALUE2, S.N APP ID, S.N COMP ID, S.V UD-P\_CODE, S.V\_ATTR\_CONTROL\_TYPE)

/

MERGE INTO AAI AOM APP COMP ATTR\_MAPPING T USING ( SELECT '2' APP\_COM-P\_ATTR\_MAP\_ID, '2' N\_ATTRIBUTE\_ID, 'Status' V\_ATTR\_CODE, '1002' N\_ATTR\_-TYPE ID, 'select t.status cd,t.status nm from kdd status t where t.viewd result status cd is null or t.viewd result status cd <> ''OBS''' V\_ATTRIBUTE\_VALUE1, '' V\_ATTRIBUTE\_VALUE2,'OFS\_NGECM' N\_APP\_ID, '-1' N\_COMP\_ID, '' V\_UDP\_CODE, ''V\_ATTR\_CONTROL\_TYPE FROM DUAL) S

ON ( T.APP COMP ATTR MAP ID = S.APP COMP ATTR MAP ID AND T.N APP ID = S.N\_APP\_ID )

WHEN NOT MATCHED THEN INSERT

(APP\_COMP\_ATTR\_MAP\_ID,N\_ATTRIBUTE\_ID,V\_ATTR\_CODE,N\_ATTR\_TYPE\_ID,V\_ATTRIB UTE VALUE1, V ATTRIBUTE VALUE2, N APP\_ID, N COMP\_ID, V UDP\_CODE, V ATTR\_CON-TROL\_TYPE)VALUES

(S.APP\_COMP\_ATTR\_MAP\_ID,S.N\_ATTRIBUTE\_ID,S.V\_ATTR\_CODE,S.N\_ATTR\_TYPE\_ID, S.V ATTRIBUTE VALUE1, S.V ATTRIBUTE VALUE2, S.N APP ID, S.N COMP ID, S.V UD-P\_CODE, S.V\_ATTR\_CONTROL\_TYPE)

/

MERGE INTO AAI AOM APP COMP ATTR MAPPING T USING ( SELECT '9' APP COM-P\_ATTR\_MAP\_ID, '9' N\_ATTRIBUTE\_ID, 'NextStatus' V\_ATTR\_CODE, '1002' N ATTR TYPE ID, 'select t.status\_cd,t.status\_nm from kdd\_status t where t.viewd result status cd is null or t.viewd result status cd <>

''OBS''' V ATTRIBUTE VALUE1, '' V ATTRIBUTE VALUE2,'OFS NGECM' N APP ID, '-1' N\_COMP\_ID, '' V\_UDP\_CODE, ''V\_ATTR\_CONTROL\_TYPE FROM DUAL) S

ON ( T.APP COMP ATTR MAP ID = S.APP COMP ATTR MAP ID AND T.N APP ID = S.N\_APP\_ID )

WHEN NOT MATCHED THEN INSERT

(APP\_COMP\_ATTR\_MAP\_ID,N\_ATTRIBUTE\_ID,V\_ATTR\_CODE,N\_ATTR\_TYPE\_ID,V\_ATTRIB UTE VALUE1, V ATTRIBUTE VALUE2, N APP ID, N COMP ID, V UDP CODE, V ATTR CON-TROL\_TYPE)VALUES

(S.APP\_COMP\_ATTR\_MAP\_ID,S.N\_ATTRIBUTE\_ID,S.V\_ATTR\_CODE,S.N\_ATTR\_TYPE\_ID, S.V ATTRIBUTE VALUE1, S.V ATTRIBUTE VALUE2, S.N APP ID, S.N COMP ID, S.V UD-P\_CODE, S.V\_ATTR\_CONTROL\_TYPE)

/

# <span id="page-23-0"></span>**7 Post-Installation Scripts to Remove TF Applica- tion Groups**

<span id="page-23-1"></span>This section provides the Scripts to Remove TF Application Groups after the installation of the sanctions application.

Execute the below script to remove the TF application group:

delete from CSSMS\_USR\_GROUP\_DSN\_MAP\_UNAUTH where v\_group\_code in (select v\_group\_code from CSSMS\_USRGRP\_DSN\_UNAUTH\_PACK where v\_app\_id = 'OFS\_TFLT' and v group code like 'TF%');

delete from CSSMS\_USRGRP\_DSN\_UNAUTH\_PACK where v\_app\_id = 'OFS\_TFLT' and v group code like 'TF%';

delete from CSSMS\_USR\_GROUP\_DSN\_SEG\_MAP where v\_group\_code in (select v\_group\_code from CSSMS\_USR\_GROUP\_DSN\_MAP\_PACK where v\_app\_id = 'OFS\_TFLT' and v group code like 'TF%');

delete from CSSMS\_USR\_GROUP\_DSN\_MAP\_PACK where v\_app\_id = 'OFS\_TFLT' and v group code like 'TF%';

delete from CSSMS GROUP ROLE MAP UNAUTH where v group code in (select v\_group\_code from CSSMS\_GRP\_ROLE\_MAP\_UNAUTH\_PACK where v\_app\_id = 'OFS\_TFLT' and v group code like 'TF%');

delete from CSSMS\_GRP\_ROLE\_MAP\_UNAUTH\_PACK where v\_app\_id = 'OFS\_TFLT' and v\_group\_code like 'TF%';

delete from cssms group role map where V GROUP CODE in (select V GROUP CODE from cssms\_group\_role\_map\_pack where v\_app\_id = 'OFS\_TFLT');

delete from cssms\_group\_role\_map\_pack where v\_app\_id = 'OFS\_TFLT';

delete from DOCUMENT USER GROUP MAP where v usergroup id in (select v group code from CSSMS GROUP MAST PACK where v app id = 'OFS TFLT' and v group code like 'TF%');

delete from CSSMS\_GROUP\_MAST where v\_group\_code in (select v\_group\_code from CSSMS GROUP MAST PACK where v\_app\_id = 'OFS\_TFLT' and v\_group\_code like 'TF%');

delete from CSSMS GROUP MAST PACK where v app id = 'OFS TFLT' and v group code like 'TF%';

delete from cssms\_role\_function\_map where exists (select 1 from cssms\_role\_function\_map\_pack where cssms\_role\_function\_map.v\_function\_code = cssms role function map pack.v function code

```
and cssms role function map. V ROLE CODE =
cssms_role_function_map_pack.V_ROLE_CODE and v_app_id = 'OFS_TFLT');
```
delete from cssms\_role\_function\_map\_pack where v\_app\_id = 'OFS\_TFLT'; delete from CSSMS\_ROLE\_MAST\_PACK where v\_app\_id = 'OFS\_TFLT'; delete from CSSMS\_FUNCTION\_MAST\_PACK where v\_app\_id = 'OFS\_TFLT';

## <span id="page-25-0"></span>**OFSAA Support Contact Details**

Raise a Service Request (SR) in [My Oracle Support \(MOS\) f](https://support.oracle.com/)or queries related to OFSAA applications.

### <span id="page-26-0"></span>**Send Us Your Comments**

Oracle welcomes your comments and suggestions on the quality and usefulness of this publication. Your input is an important part of the information used for revision.

- Did you find any errors?
- Is the information clearly presented?
- Do you need more information? If so, where?
- Are the examples correct? Do you need more examples?
- What features did you like most about this manual?

If you find any errors or have any other suggestions for improvement, indicate the title and part number of the documentation along with the chapter/section/page number (if available) and contact the Oracle Support.

Before sending us your comments, you might like to ensure that you have the latest version of the document wherein any of your concerns have already been addressed. You can access My Oracle Support site which has all the revised/recently released documents.

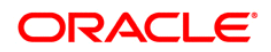